**ООО "Комсигнал"**

**Видеодетектор транспорта ВДТ1**

**Настройка и Эксплуатация**

г. Екатеринбург, 2022г.

# **Общее описания и комплектация**

В состав комплекта оборудования видеотдетектора ВДТ1 входит:

- одноплатный компьютер видеодетектора (материнская плата)
- блок питания 12В для компьютера и доп. оборудования
- коммутатор сетевой
- блок питания 48В для коммутатора и видеокамер через интерфейс POE
- в зависимости от комплектации возможна установка дополнительного оборудования: КМД1
- ip-видеокамеры от 1 до 4 шт.

# **Внутренние подключения узлов в шкафу детектора:**

1. 220В от вводного автомата/или клемника на блок питания коммутатора и блок питания компьютера и доп. оборудование

- 2. 48В от блока питания коммутатора на коммутатор
- 3. 12В от блока питания компьютера к компьютеру и к доп. Оборудованию
- 4. Ethernet-кабель от сетевого коммутатора (ETH5) к компьютеру (LAN2)

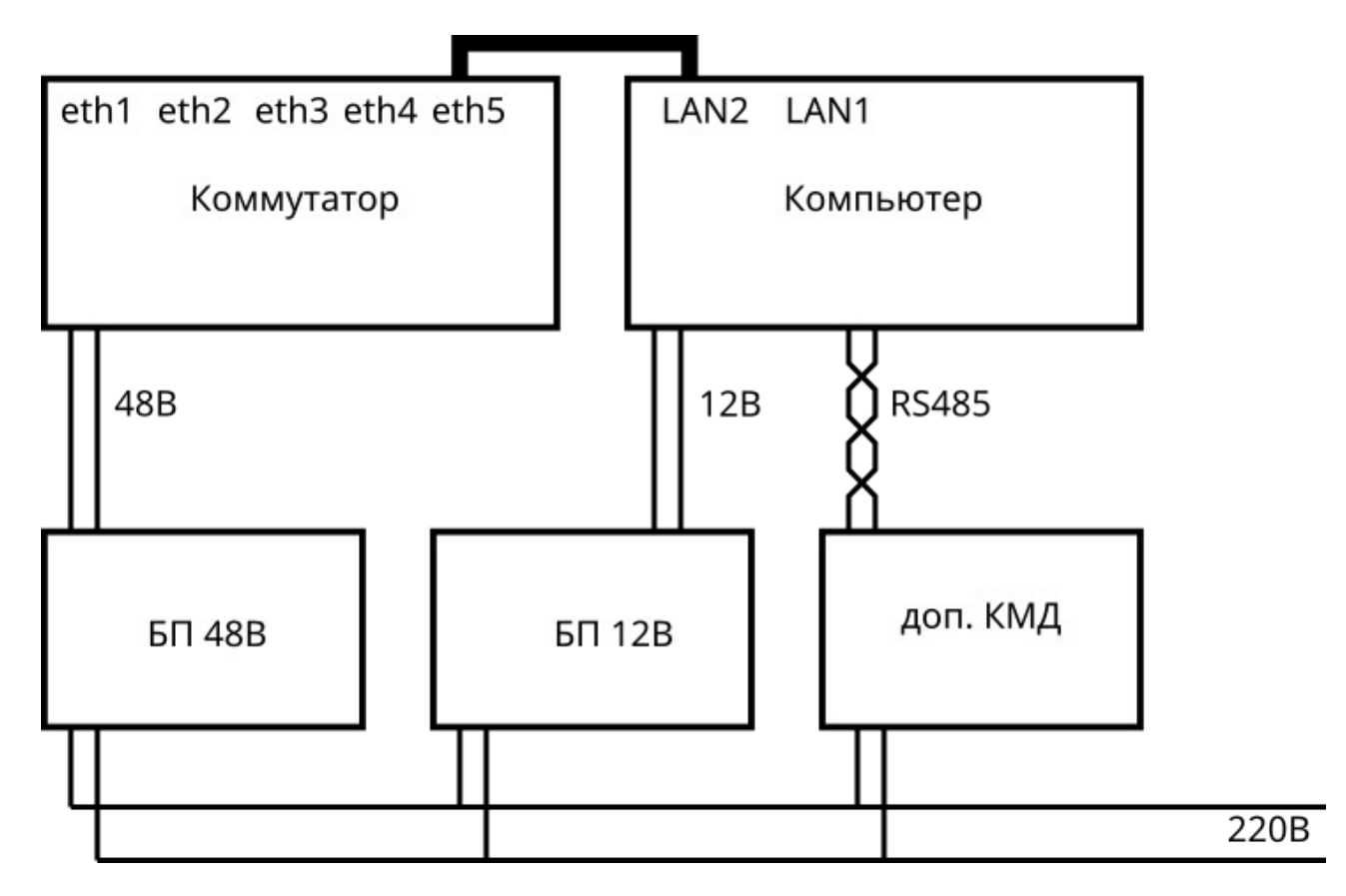

## **Для настройки видеодетектора в комплексе необходимо:**

1. Подключить питание 220 В на входные клеммы вводного автомата или вводной клемник. 2. Включить питание.

**Важно:** если планируется использовать интерфейс LAN1 материнской платы, то инициализацию его нужно производить до инициализации интерфейса LAN2 материнской платы.

Способ 1:

3.1. Подключить порт LAN1 материнской платы к локальной сети (к маршрутизатору на котором запущен DHCP-сервер).

Ethernet-интерфейс LAN1 настроен на получение ip-адреса от DHCP-сервера локальной сети. Поэтому нужно проверить состояние DHCP-сервера и найти новое устройство.

Ip-адрес этого устройства и будет ip-адресом материнской платы детектора.

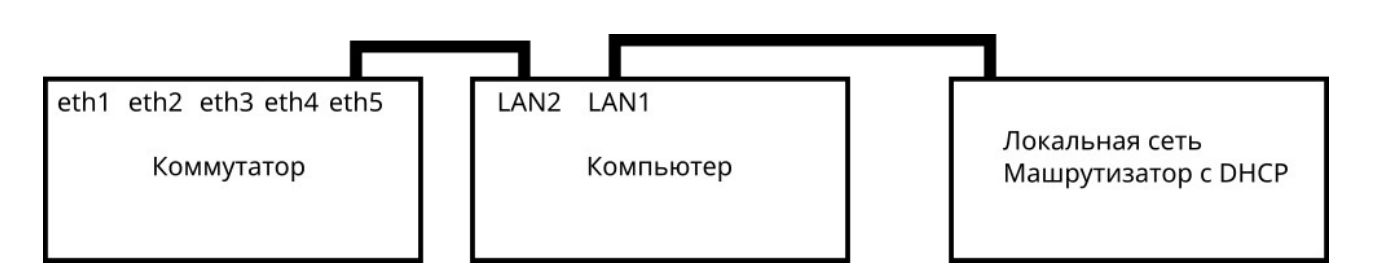

3.2. Проверить подключение.

Для проверки подключения в браузере ввести адрес в виде xxx.xxx.xxx.xxx:5000. Здесь xxx.xxx.xxx.xxx – ip-адрес, 5000 - порт по которому ожидается подключение.

3.3 Подключить Ethernet-кабель от сетевого коммутатора (ETH5) к компьютеру (LAN2).

3.4 Подключить камеры к портам eth1 – eth4 коммутатора.

Способ 2:

4.1. Если планируется использовать меньше 4 камер или возможен вариант настройки камер по отдельности, то можно подключить внешний ПК для настройки или локальную сеть в один из выходов коммутатора eth1-eth4.

Ethernet-кабель от сетевого коммутатора (ETH5) подключить к компьютеру (LAN2).

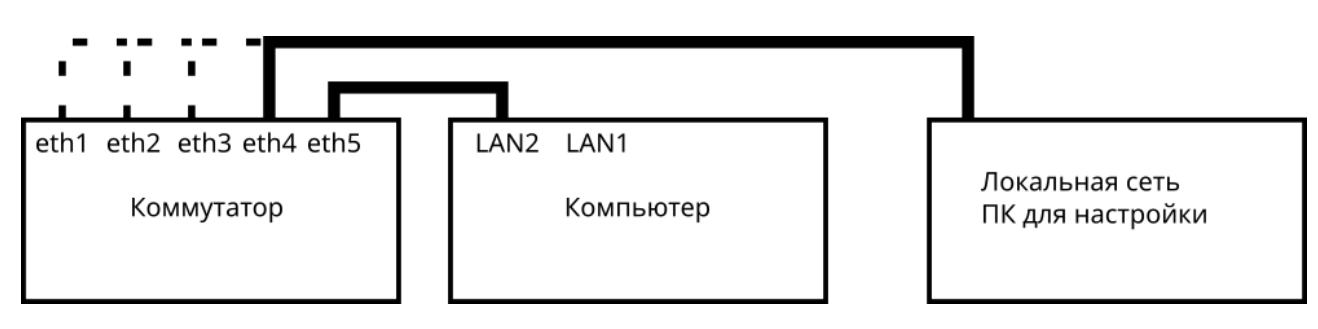

В таком случае подключаться нужно по адресу 192.168.0.100 из локальной сети. ПК для наcтройки в таком случае должен иметь ip адрес из сети 192.168.0.xx и маску 255.255.255.0. Но не совпадающий с ip адресом камер и не совпадающий с ip адресом компьютера детектора. Например 196.168.0.20.

Или по адресу 192.168.1.100 из сети 192.168.1.xx с маской 255.255.255.0. Тогда адрес ПК для настройки должен быть например 192.168.1.20.

4.2. Проверить подключение.

Для этого на ПК для настройки в браузере ввести адрес 192.168.1.100:5000 или 192.168.0.100:5000. Здесь 5000 - порт по которому ожидается подключение. Подключить камеры к свободным портам коммутатора (eth1 - eth4)

5. В случае успешного подключения пользователь увидит следующую страницу в браузере:

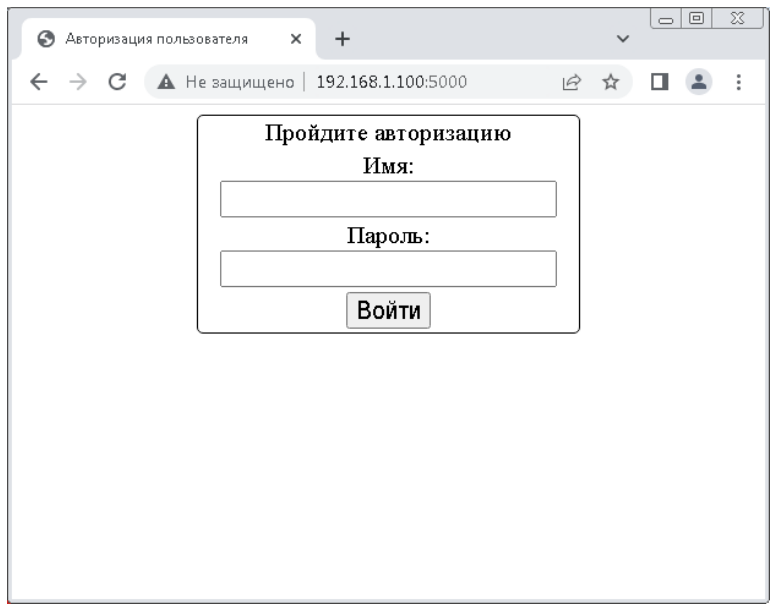

Для авторизации ввести имя пользователя. По умолчанию доступен пользователь admin, с паролем admin, кликнуть «Войти».

Откроется следующая страница:

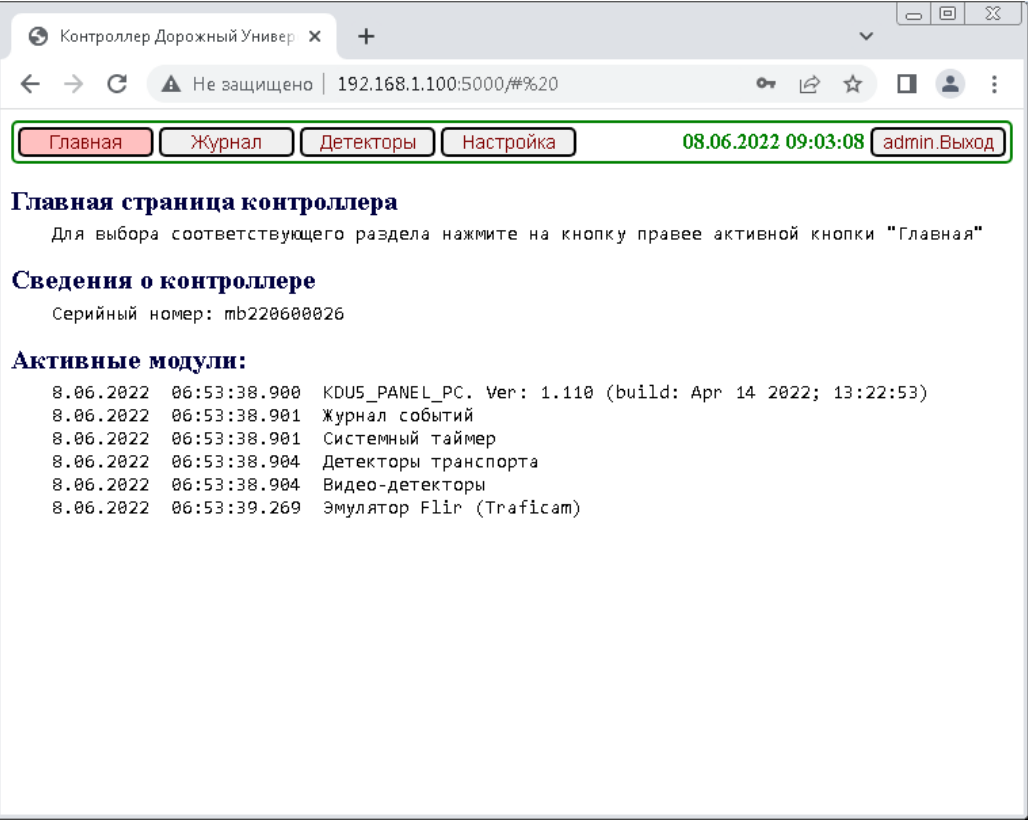

**Во вкладке «Журнал»:**

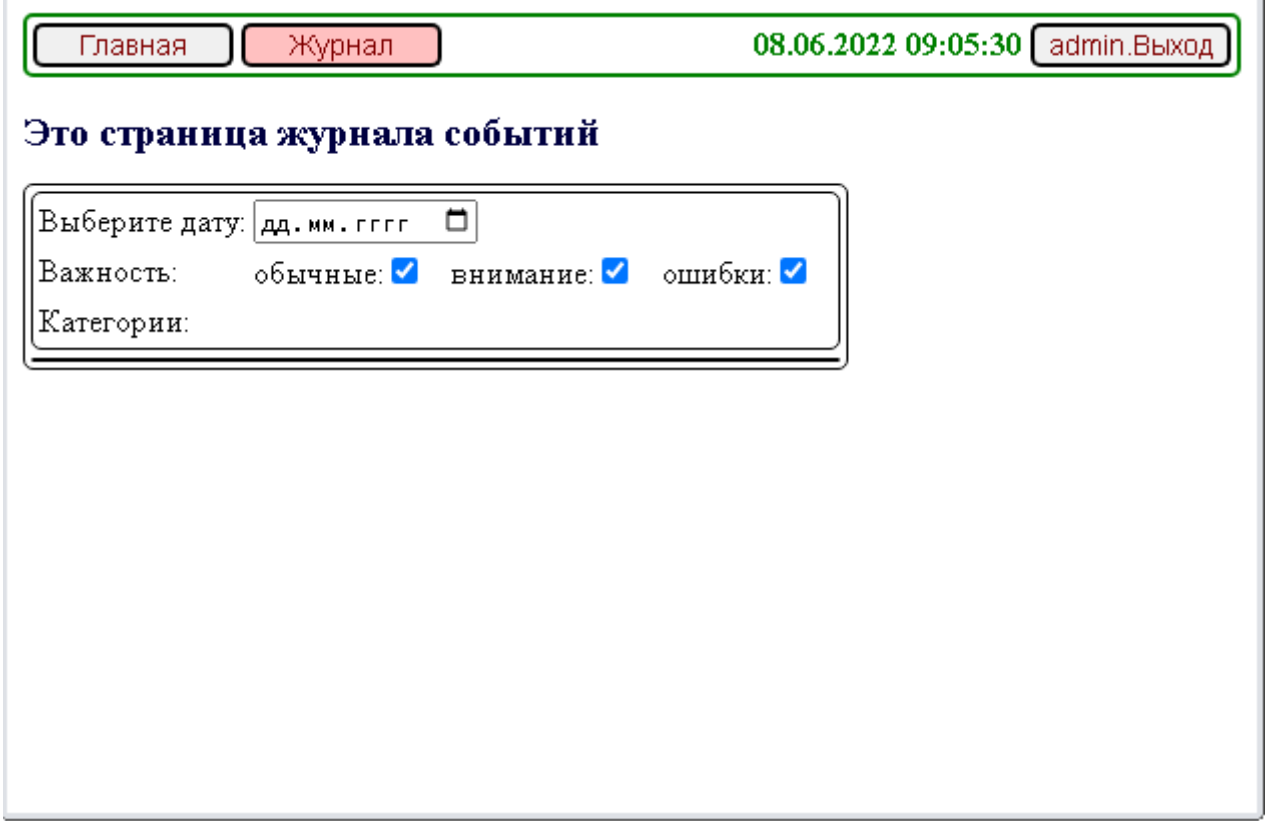

Выбрать текущую дату.

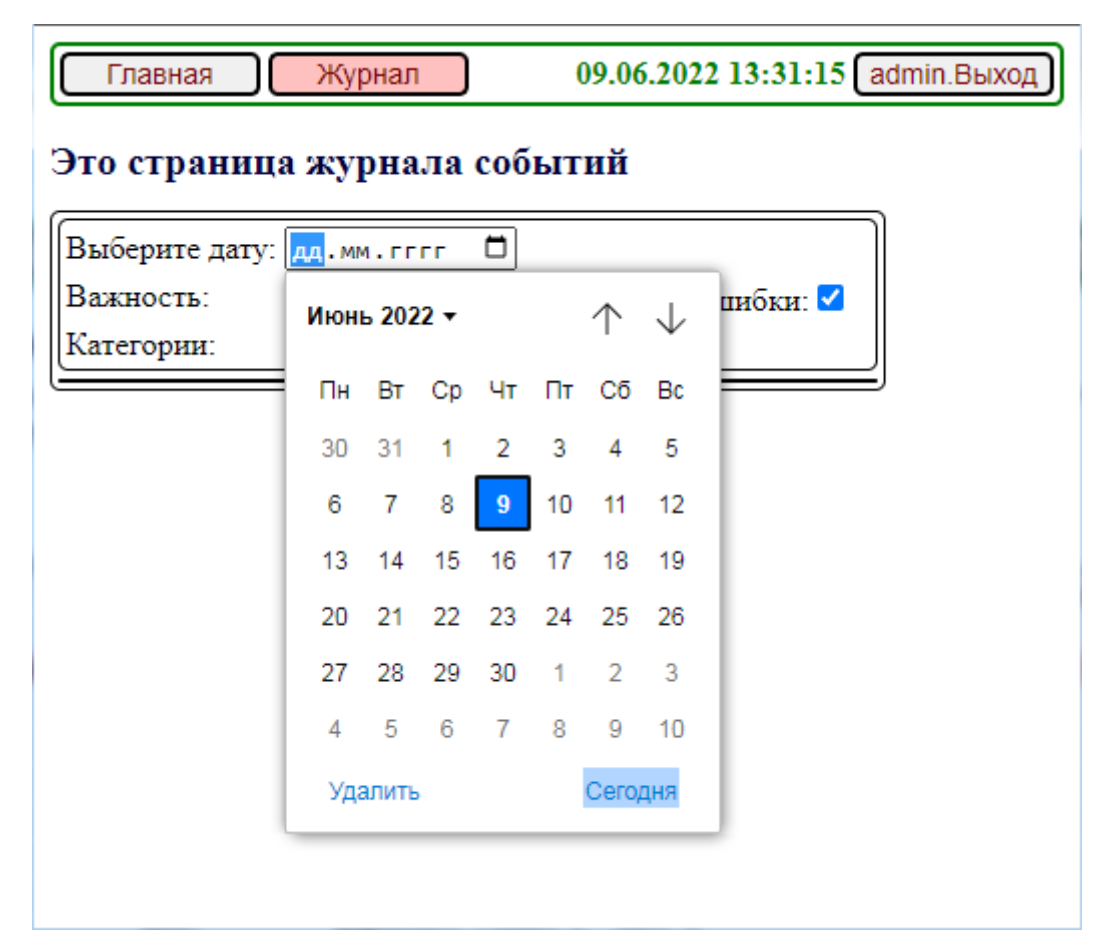

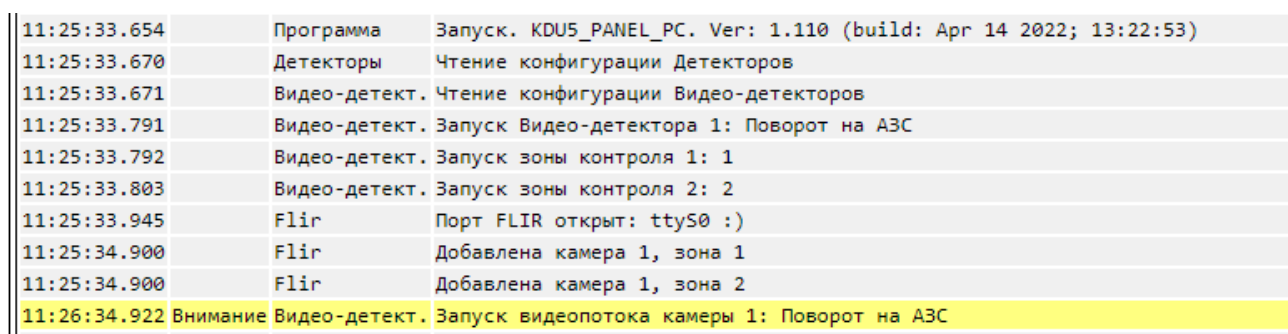

И убедиться в у спешном подключении камер, и запуске модулей программы детектора

Можно заметить что видеопоток с подключенной камеры запустился через 1 минуту после запуска детектора. Видеокамеры после подключения инициализируются продолжительное время.

# **Во вкладке «Детекторы**»:

 $\mathbb{R}^{n-1}$ 

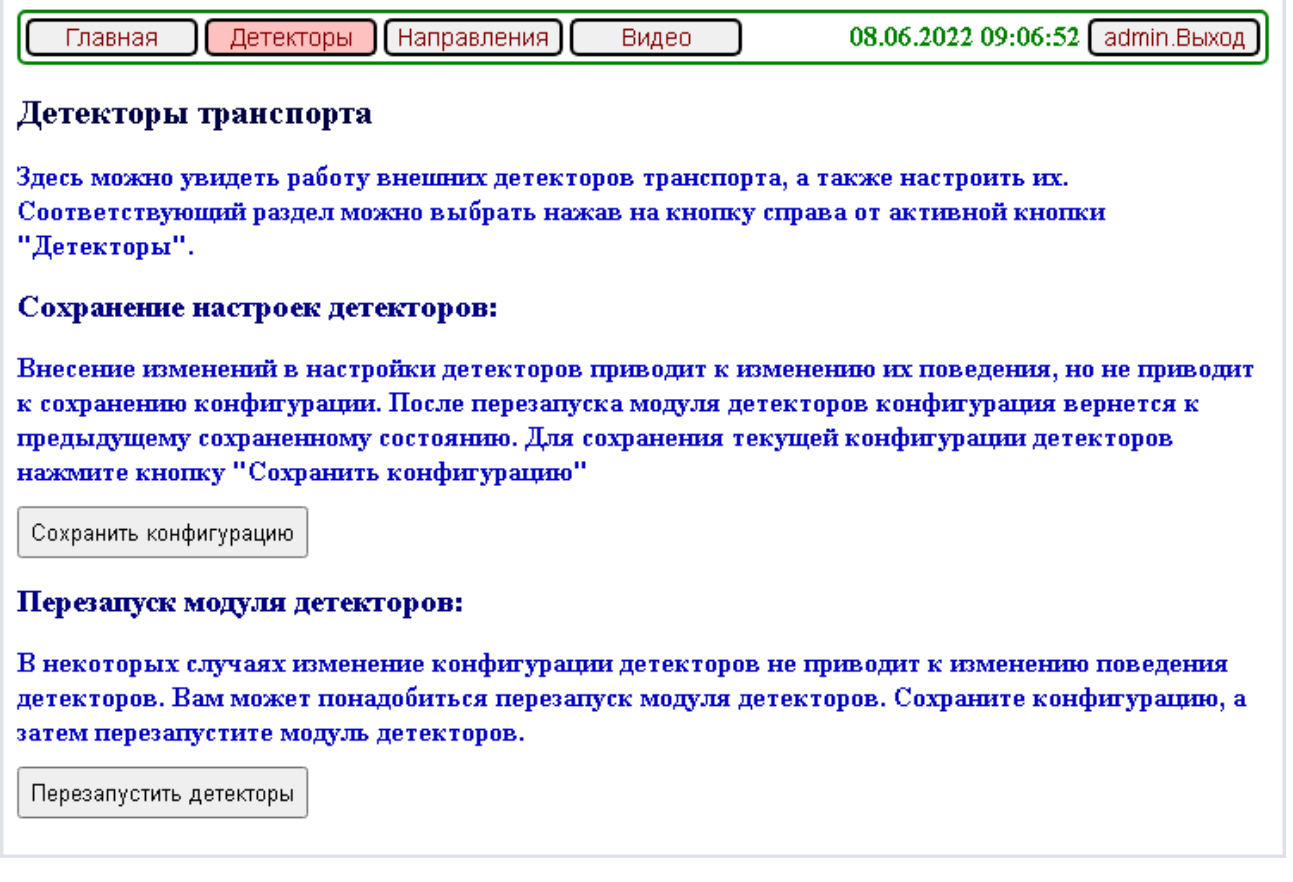

Можно перезапустить модуль детекторов и сохранить изменения конфигурации, нажав соответствующие кнопки «Сохранить конфигурацию» и «Перезапустить детекторы».

**Важно!** Никакие изменения настроек не сохранятся после перезапуска детектора если не нажать «Сохранить конфигурацию»

#### **Во вкладке «Направления**»:

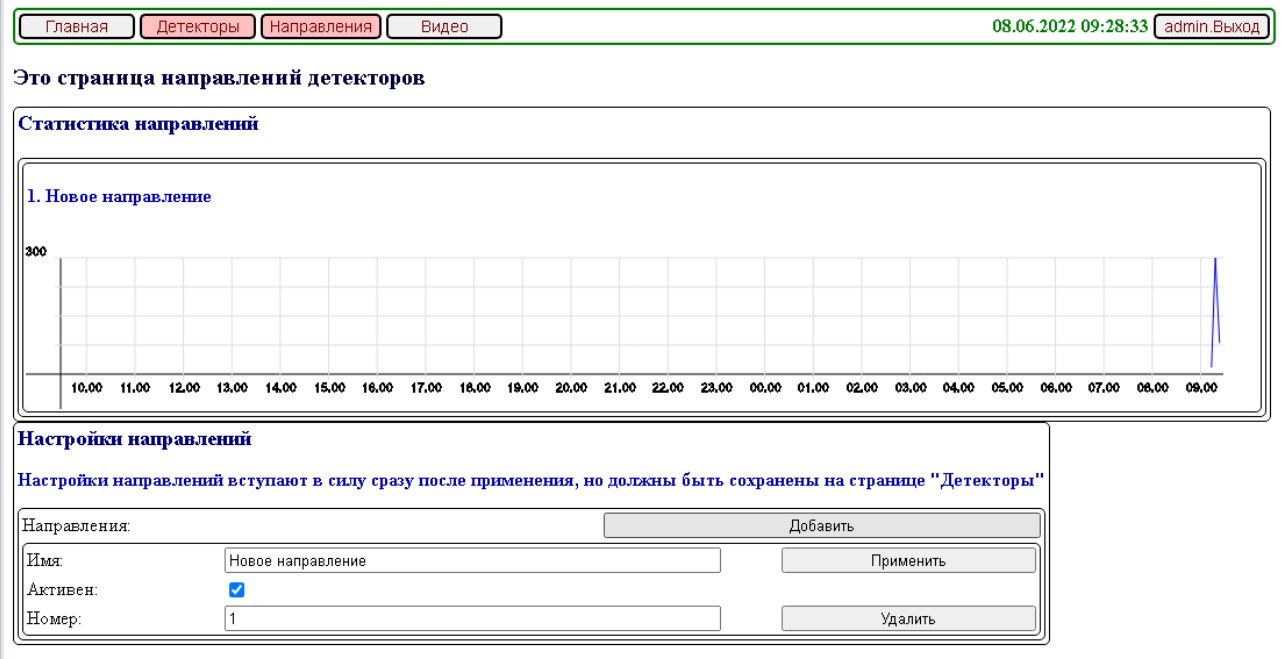

Отображается статистика по направлениям настроенных детекторов.

Можно добавить отображение дополнительных настроенных направлений. Однако перезапуск модуля детекторов, перезапуск детектора, отключение питания обнуляют накопленную статистику.

После добавления направления нужно присвоить ему номер, по умолчанию добавляется направление номер 0. Оно не будет наполнятся данными статистики.

Номер направления задается во вкладке «Видео» в настройках параметров зон детектирования (рамок) и называется «Стат. направления»

# Во кладке «**Видео**»:

- отобразятся подключенные камеры.

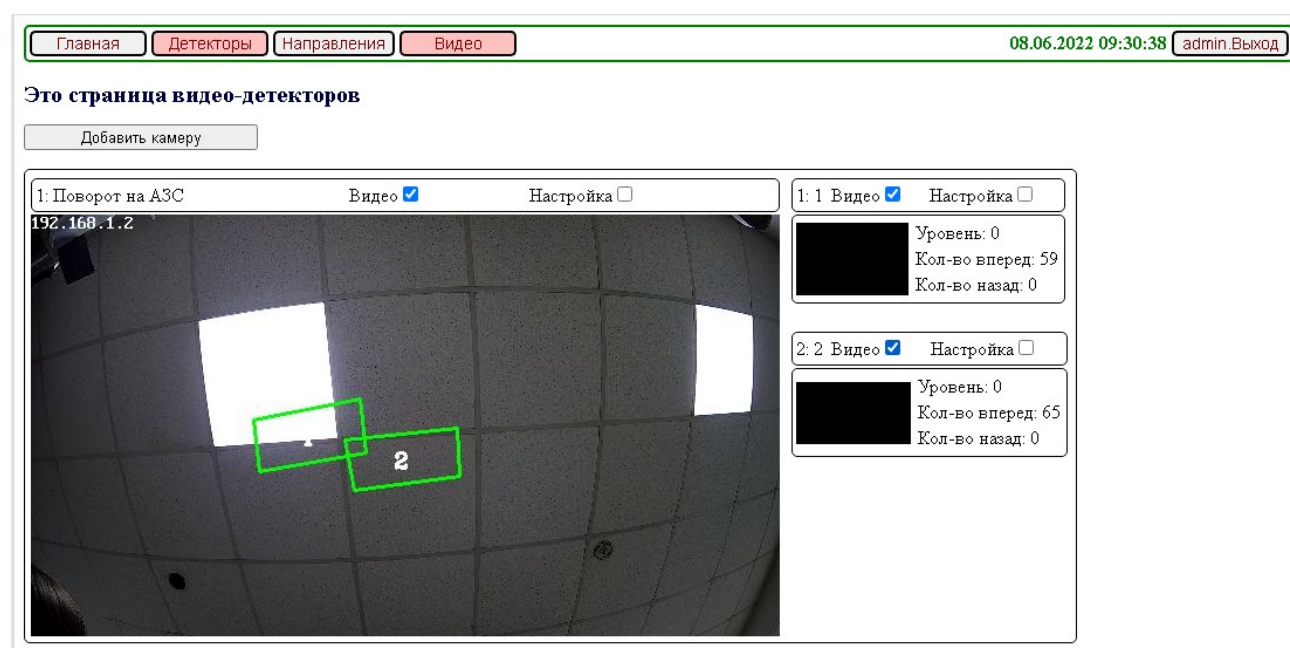

## **В левой части окна панель работы с камерой:**

- Клик мышкой в чек-бокс «Видео» вызывает появление текущего изображения с камеры

- Поверх текущего изображения с камеры показаны текущие зоны(виртуальные рамки) детектирования, настроенные по умолчанию.

- Зоны пронумерованы начиная с «1» (с единицы)
- Зона с номером «0» не будет работать

- нажатие кнопки «Настройка» открывает панель настройки параметров камеры

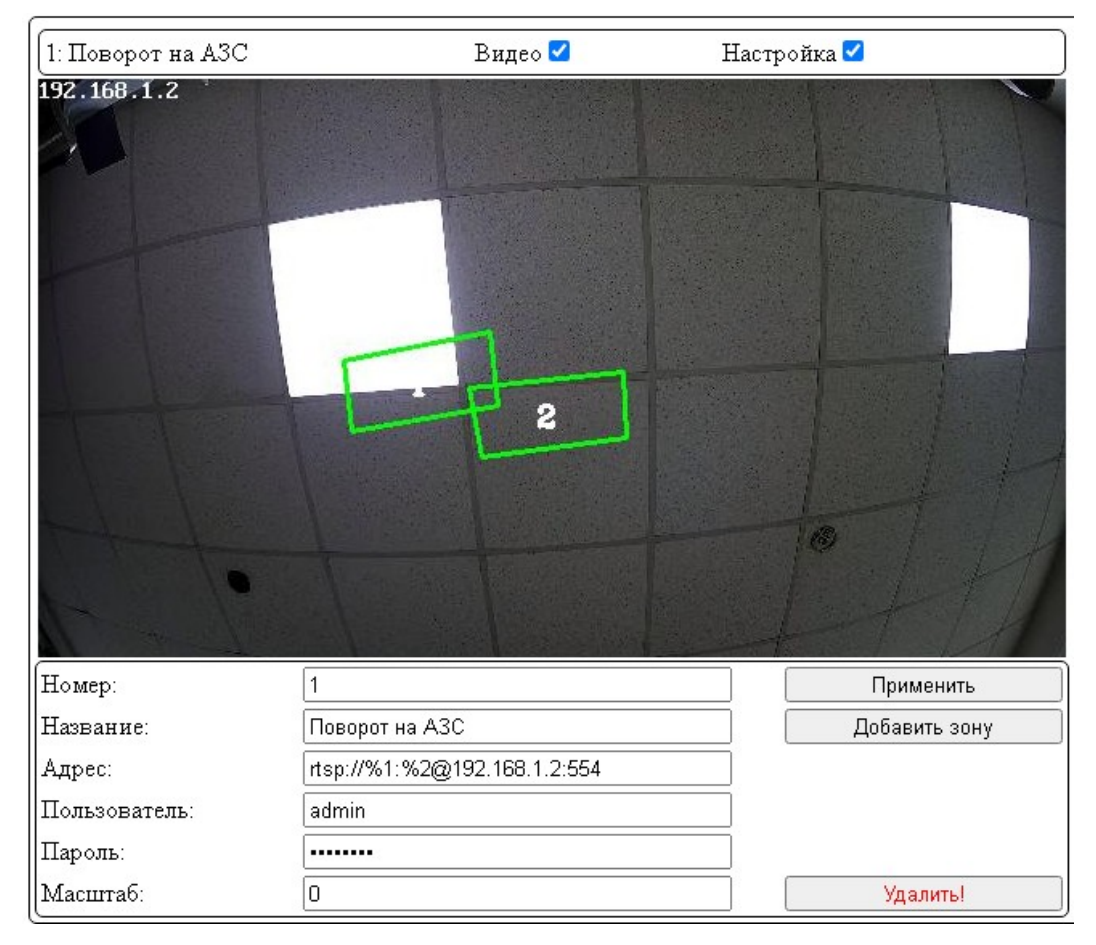

Здесь пользователю доступны поля:

- Номер нумерация начинается с «1». камера с номером «0» работать не будет
- Название удобное пользователю наименование камеры
- Адрес поток, адрес, и порт для подключения к камере
- Пользователь имя пользователя для доступа к данным с камеры
- Пароль пароль пользователя
- Масштаб по умолчанию «0»

При подключении новой камеры:

- Камера должна быть заранее настроена, из настроек нужно взять:
- Адрес
- Пользователь
- Пароль

После изменения настроек каждой камеры нужно нажать кнопку «Применить», в противном случае при закрытии или обновлении страницы настройки не будут обновлены.

Камеры поставляемые в комплекте с видеодетектором ООО «Комсигнал» уже настроены. Имееют ip-адреса из диапазона: 192.168.1.xxx, где xxx от 2.

Cтандартный порт для rtsp-видеопотока: 554.

Адрес в общем виде выглядит так: rtsp://%1:%2@192.168.1.xxx:554

Пользователь и пароль настроены по умолчанию, их менять не нужно.

# **В правой части окна панель работы виртуальных рамок.**

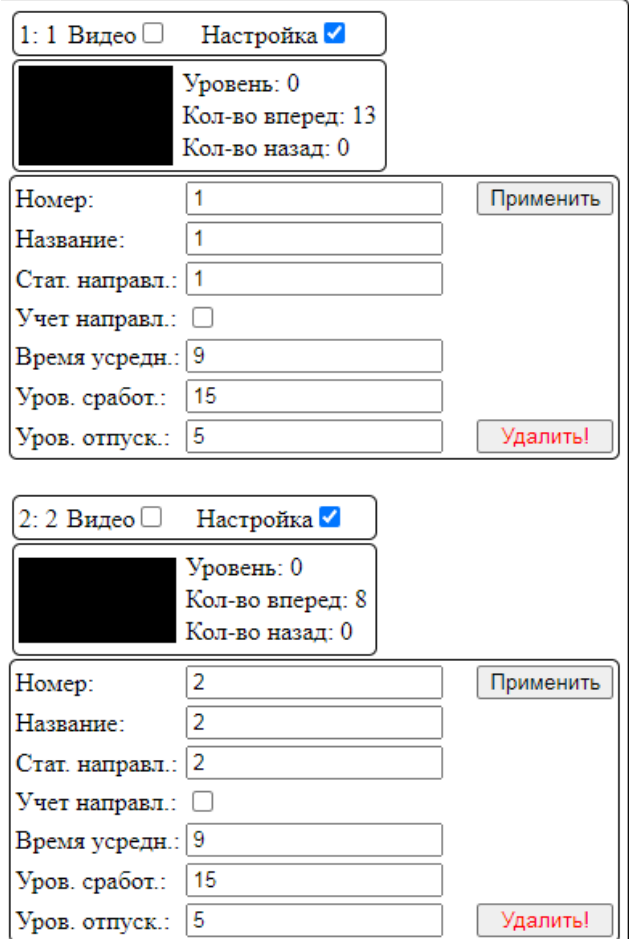

- Клик по кнопке «Настройка» открывает панель настройки выбранной зоны детектирования

- Номер — номер рамки в камере (от 1)

- Название — название детектируемого направления для рамки

- Стат. направл. - номер направления (от 1) для отображения на графиках статистики

- Учет направл. - учет направления детектирования в рамке вперед и назад.

- Время усреднения — от 0 до 12 — время «привыкания» к фону увеличение параметра на 1 увеличивает время привыкания в 2 раза.

- для подсчета трафика рекомендуется значение от 3 до 4, рамка в таком случае нацелена на место где ТС движутся.

- для детектирования ТС в зоне например для реализации алгоритма поиска разрывов — значение параметра около 8 — 9.

- Уров. сработ.— от 1 до 100 - необходимое количество деталей для срабатывания рамки - Уров. отпуск. — от 1 до 100 - необходимое количество деталей для отпускания рамки

Уровень - текущее значение обнаруженных деталей в зоне детектирования. Кол-во врепед — количество обнаруженных ТС пересекающих зону в прямом направлении Кол-во назад - количество обнаруженных ТС пересекающих зону в обатном направлении

- При выключенном «Учет направл.» - все срабатывания рамки (обнаруженные ТС) считаются в первом направлении.

- После изменения настроек каждой рамки нужно нажать кнопку «Применить», в противном случае при закрытии или обновлении страницы настройки не будут обновлены.

- Редактирование самой рамки осуществляется перетягиванием курсором мыши углов рамки при зажатой левой кнопки мыши. Настройки формы и положения рамки применяются автоматически.

**ВАЖНО!** После настройки камер и рамок и применения всех изменений нужно во вкладке детекторы нажать «Сохранить конфигурацию»

#### **Места установки камер на перекрестке**

Рекомендуется устанавливать камеры на обочине дороги на опорах светофоров, опорах линий освещения. А так же на выносных консолях или П-образных рамках над проезжей частью.

Камера должна быть направлена объективом на проезжую часть, с тем расчетом чтобы всё поле зрения камеры было ниже уровня горизонта.

Во кладке «**Видео»**, в панели настройки видеодетектора необходимо необходимо разместить (нарисовать) виртуальные рамки в зоне детектирования.

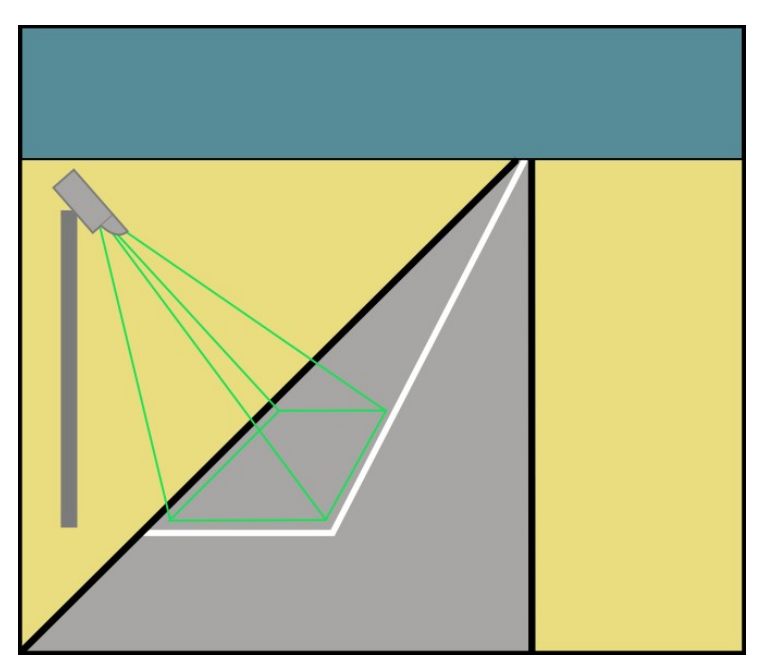

Камеры подключаются к шкафу управления по технолигии Ethernet. Для подключения используется кабель UTP cat 5e уличного исполнения, с внешним тросом. На концах кабелей иcпользуются разъемы 8P8С (RJ-45) и обжимаются по стандарту EIA/TIA-568B